# User manual

| 2  |
|----|
| 3  |
| 4  |
| 5  |
| 6  |
| 8  |
| 13 |
| 48 |
| 49 |
|    |

## 1. Safety Instructions

These safety instructions must be followed to ensure your safety and prevent property damage.

Make sure to read the instructions carefully and use the product in the correct manner.

## Power Source

Make sure to use USB Cable(DC 5V) or the original adaptor (5V, 3A) from the package. Don't use other power source.

Do not place the USB monitor in a location exposed to moisture, dust, smoke, water, or in a car. Otherwise, this may result in electric shock or fire.

Clean the product using a soft cloth with monitor cleaner only. -Make sure to disconnect USB cable and power cable while cleaning - Ensure that water does not enter the product and that it is not wet. Otherwise, this may result in electric shock, fire or a malfunction.

Do not forced on LCD(Touch Panel) Screen -Do no tap or scratch LCD(Touch Panel) Screen with a sharp object. Otherwise, LCD(Touch panel) may get damage.

Product Input/Output Connectors

-Do not insert any metal, such as chopsticks, coins, pins and steel. -If foreign material enters the product, disconnect the USB cable and contact a Service Center.

Do not install the USB monitor in an unstable location. Otherwise, it may fall and cause personal injury and/or damage the product.

Ensure the users do not disassemble, repair or modify the product themselves. -If the product needs to be repaired, contact a Service Center.

If water enters the product, disconnect the USB and contact a Service Center. This may result in a product malfunction, electric shock, or fire.

## 2. Product Features

- USB monitor with Touch Screen Panel
- Super Slim Foldable and Portable Design
- With USB cable connection, a user may utilize Monztor S10 as Multiple Input/Output device for Video Conference, Instant Messaging, News and Stock casting.
- With two downstream USB ports(can be used by attaching adapter)

## 3. Package Contents

Please make sure the following items are included with your monitor.

- Monztor S10
- USB cable
- AC adaptor
- User's Manual(CD)

## 4. Connections and Installation

Monztor S10 requires USB connection, If the PC/Notebook/Netbook do not provide the sufficient power, please use the adaptor.

## **System Requirements**

- CPU : Intel Pentium/Celeron/AMD/K6/Athlon/Duron 1.2GHz or above
- RAM : 512MB RAM or above
- USB : at least one or more USB2.0 port
- HDD : 30MB HDD space above
- O/S : Windows 2000 SP4/XP SP2&SP3 32bit/Vista 32bit&64bit/Windows 7

## 5. Installing Monitor Driver (AutoRun)

When you the first time to use the Monztor S10, the Displalylink driver will be installed to your PC/Notebook/Netbook automatically.

## Attach Monztor S10 to the PC.

Attach Monztor S10 to the PC using a USB cable.

### Installation takes about 1 minute.

Do not disconnect the USB cable until installation is completely finished. This may

damage systems or may cause system errors.

The Monztor S10 screen resolution is fixed for the best picture quality with each model.

When the 'AutoPlay' wizard starts, click through it as follows:

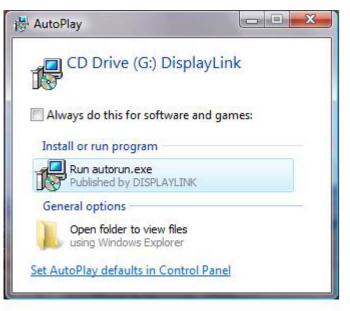

- 1. Select 'Run autorun.exe'.
- 2. If you see following message window, select "I agree" to accept the terms of use.

|                                                                                 | tion Software                                                                                                    | DisplayLink                                                                                                    |
|---------------------------------------------------------------------------------|----------------------------------------------------------------------------------------------------|----------------------------------------------------------------------------------------------------|
| English                                                                         | •                                                                                                    | 5.3.22183.0                                                                                                    |
| SOFTWAR                                                                         | E END USER LICENCE AG                                                                                              | SREEMENT FOR                                                                                                    |
| DISPLAYLINK MIRRO                                                               | R DRIVER and DISPLAYL<br>SOFTWARE                                                                                  | LINK GRAPHICS ADAPTER                                                                                                    |
|                                                                                 | (THE "PROGRAM")                                                                                                    |                                                                                                    |
| (UK) Limited ("DisplayL                                                         |                                                                                                    | iser, ( <b>"You"</b> ) and DisplayLink<br>HIS SOFTWARE, YOU ARE<br>HIS AGREEMENT.                                                                           |
| software at least once a<br>disabled this feature v<br>information about your F | nd then again at regular int<br>when given this option.<br>PC or the software installe<br>s process. Accepting the | ill check for updated system<br>tervals unless you specifically<br>No personal information or<br>ed on your PC is sent to our<br>End-User License Agreement |

Program will display the progress as below.

| DisplayLink Core Software                                               |                                                                  |
|-------------------------------------------------------------------------|------------------------------------------------------------------|
|                                                                         | Cancel                                                           |
| DisplayLink Graphics                                                    |                                                                  |
| Please wait while Windows config<br>screens may temporarily go black of | ures DisplayLink Graphics. Your<br>or flash during this process. |
| Gathering required information                                          |                                                                  |
|                                                                         | Cancel                                                           |

- 3. When the installation is complete, the Monztor S10 setting icon appears on your system tray.
- 4. After finish installation of Monztor S10 driver, please follow below steps for multi-monitor setting.

(Microsoft® Windows® XP Operating System)

- a. Right-click on desktop then click "Display Properties".
- b. Choose 'Setting' then you may see connected monitors.
- c. Align the monitors displayed in [Display Properties] as the same as actual monitor usage.
- d. Click "OK" to confirm.

## 6. Monztor S10 display setting

6.1. When Monztor S10 driver installation is complete, Monztor S10 setting icon appears on your system tray.

## 🗞 🔜 🍋 🔍 🧐 9:44 PM

6.2. Controlling the display—The DisplayLink Icon Application

Monztor S10 is configured through the DisplayLink Icon application, where present. When Monztor S10 is attached, an icon appears in the notification area. Click on this gives a menu to control any attached devices:

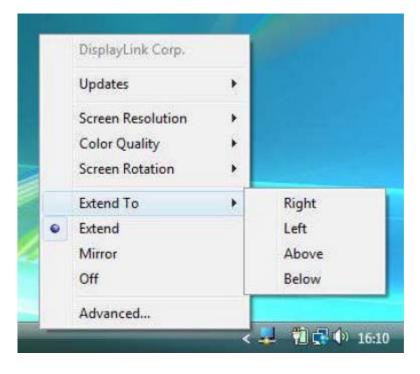

## 6.2.1 Setting the Display into Extend Mode

In extend mode, Monztor S10 be part of the extended Windows desktop. The extra desktop area is a great productivity aid, allowing more applications or documents to be visible at a time.

To set the display into this mode, select 'Extend' in the DisplayLink Icon application menu. The device will now be extending in the direction it was the last time the display was in this mode. For more control, navigating to the 'Extend To' submenu and selecting one of the options will not only put the device into extend mode, but will also place it to the Left/Right/Above/Below the main(primary) monitor.

6.2.2 Setting the Display into Mirror Mode

In mirror mode, Monztor S10 simply copies what is on the primary display. To set the display into this mode, simply select 'Mirror' from the DisplayLink Icon application menu.

The resolution, color depth and refresh rate of the primary screen are replicated on Monztor S10.

If the Monztor S10 supports a lower resolution than the primary display, then Monztor S10 will have its resolution changed automatically to ensure the whole picture fits on the external screen. Where Monztor S10 is of a larger size than the primary screen the image will be letter-boxed to keep the aspect ratio correct.

6.2.3 Additional DisplayLink Application Features

Updates --Configure automatic updates. See the following page for more details.

Resolution -- Change the resolution of the extending display.

Color --Change the color depth of the extending display to 16 or 32bts.

Rotation --Rotate extending and mirroring displays (rotate to 90,180 or 270 degrees).

Off --Switch the Monztor S10 off.

Advanced -- Open the Windows Display Properties Dialog.

6.3 Controlling the Display – Windows Display Properties

Monztor S10 can also be configured from the Windows Properties dialog box. To get to this on Windows Vista, right click on the desktop, click on 'Personalize' and then select the 'Display setting' link. The corresponding feature is available in Windows XP by right clicking on the desktop, selecting 'Properties' and then navigating to the 'Settings' tab.

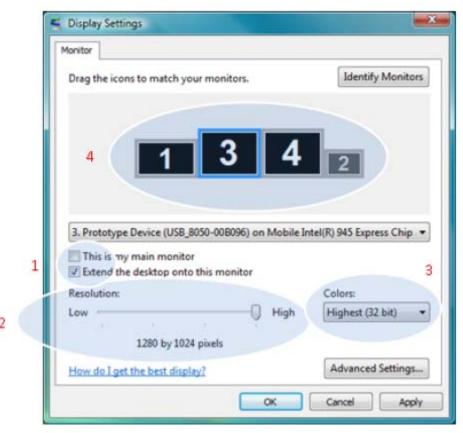

Figure 1

In the monitor drop down box, find the entry for 'Prototype Device(XXX)on ...'. Its mode, resolution, color quality and position can all the controlled from here.

6.3.1 Setting the Display into Extend Mode

To set the display into this mode, check the box marked 'Extend my Windows desktop onto this monitor (1 in Figure 1). Arrange screen resolution and color quality using the appropriate controls (2 and 3), and arrange its position with to the other monitors on the extended desktop in using the drag area (4).

For more detailed mode setting, including the refresh rate, click on the 'Advanced Settings' button, then the 'Adapter' tab then on the 'List all modes...' button. All valid combinations of resolution, color quality and refresh rate are listed. For CRT monitor, it is best to use a high refresh rate so as to avoid discomfort due to flicker. Flat panel monitors do not flicker and a low refresh rate is adequate.

6.3.2 Setting the Display into Mirror Mode

To set the display into mirror mode, simply uncheck the box marked 'Extend the desktop onto this monitor' (1 in Figure 1).

6.3.3 Setting the Display as the Primary Display

To make Monztor S10 the primary display, check the box marked 'This is my main monitor' (1 in Figure 1). On some PCs and laptops it is necessary to disable the main display (i.e. uncheck the box marked 'Extend the desktop onto this monitor' for the main display) as part of the same setting change. Monztor S10 stays primary if the PC enters hibernate or suspend mode or is rebooted. If Monztor S10 is detached, the main display becomes primary again. It is possible to work conveniently with a laptop by setting its action on lid closed to 'do nothing' then making Monztor S10 screen primary while disabling the main screen. The laptop lid can then be closed and the laptop used laptop used with Monztor S10 screen and with external keyboard and mouse.

6.4 Controlling the Display – in Windows 7

When Monztor S10 driver installation is completed in Windows 7, Monztor S10 setting icon appears on your system tray.

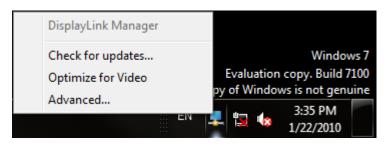

Monztor S10 is not configured through the DisplayLink Icon application in Windows 7, it is configured by "Screen resolution".

| Sort by<br>Refresh                    | •                                                                          |                                                                                                    |              |
|---------------------------------------|----------------------------------------------------------------------------|----------------------------------------------------------------------------------------------------|--------------|
| Paste<br>Paste shorte                 | cut                                                                        |                                                                                                    |              |
| New                                   | •                                                                          |                                                                                                    |              |
| Screen reso<br>Gadgets<br>Personalize |                                                                            |                                                                                                    |              |
|                                       | trol Danel 🖕 🗛                                                             | opearance and Personalization 🔸 Display 🕨 Screen Resolution 👻 🍫                                                                       | Search Con 🔎 |
| Cł                                    | hange the ap                                                               | Detect<br>Identify                                                                                                    |              |
| Res<br>Ori<br>Mu                      | play:<br>solution:<br>entation:<br>Iltiple displays:<br>is is currently yo | 1. Hanns.G HP192       1440 × 900 (recommended)       Landscape       Extend these displays       ar main display.   Advanced setting | 35           |
|                                       |                                                                            | r items larger or smaller<br>gs should I choose?                                                                                      | _            |
|                                       |                                                                            | OK Cancel Apply                                                                                                    | ]            |

Choose "2. Display device on:VGA" to configure Monztor S10

١.

View

| 🕞 🔘 - 💆 🕨 Control I | Panel      Appearance and Personalization | on 🕨 Display 🕨 Screen Resolution | - 49               | Search Con 9 |
|---------------------|-------------------------------------------|----------------------------------|--------------------|--------------|
| Chang               | ge the appearance of your disp            | lays                             |                    |              |
|                     |                                           | 2                                | Detect<br>Identify |              |
| Display:            | 1. Hanns.G HP192<br>1. Hanns.G HP192      | -                                |                    |              |
| Resoluti            |                                           | •                                |                    |              |
| Orientat            | tion: Landscape 💌                         |                                  |                    |              |
| Multiple            | e displays: Extend these displays         |                                  |                    |              |
| This is c           | currently your main display.              |                                  | Advanced settings  |              |
| Make te             | ext and other items larger or smaller     |                                  |                    |              |
| What di             | isplay settings should I choose?          |                                  |                    |              |
|                     |                                           | ОК С                             | ancel Apply        |              |

Choose" Orientation" to rotate extending and mirroring displays (rotate to 90,180 or 270 degrees).

| Con                                       | ntrol Panel 🕨 Ap    | pearance and Personalization                 | ► Display ► Screen | Resolution | • \$ <u>?</u>      | Search Con 🔎 |
|-------------------------------------------|---------------------|----------------------------------------------|--------------------|------------|--------------------|--------------|
| Ch                                        | hange the app       | earance of your displa                       | ys                 |            |                    |              |
|                                           |                     |                                              | 2                  |            | Detect<br>Identify |              |
|                                           |                     | 2. Display device on: VGA 🔹                  | v                  |            |                    |              |
| Ori                                       | ,                   | Landscape 👻                                  |                    |            |                    |              |
| 1. S. S. S. S. S. S. S. S. S. S. S. S. S. | ultiple displays:   | Landscape<br>Portrait<br>Landscape (flipped) |                    |            |                    |              |
|                                           | Make this my ma     | Portrait (flipped)                           |                    | Ad         | dvanced settings   |              |
| Ma                                        | ke text and other   | items larger or smaller                      |                    |            |                    |              |
| Wh                                        | nat display setting | s should I choose?                           |                    |            |                    |              |
|                                           |                     |                                              | ОК                 | Cancel     | Apply              |              |

| © • • | Control Panel + A   | ppearance and Personalizati                                                 | ion 🕨 Display 🕨 Sci | reen Resolution | • 49               | Search Con P |
|-------|---------------------|-----------------------------------------------------------------------------|---------------------|-----------------|--------------------|--------------|
|       | Change the ap       | pearance of your disp                                                       | olays               |                 |                    |              |
|       |                     | 1                                                                           | 2                   |                 | Detect<br>Identify |              |
|       | Display:            | 2. Display device on: VGA                                                   | •                   |                 |                    |              |
|       | Resolution:         | 1024 × 600 (recommended                                                     | i) -                |                 |                    |              |
|       | Orientation:        | Landscape 👻                                                                 |                     |                 |                    |              |
|       | Multiple displays:  | Extend these displays                                                       |                     |                 |                    |              |
|       |                     | Duplicate these displays<br>Extend these displays<br>Show desktop only on 1 |                     |                 | Advanced settings  |              |
|       | Make text and othe  | Show desktop only on 2                                                      |                     |                 |                    |              |
|       | What display settin | gs should I choose?                                                         |                     |                 |                    |              |
|       |                     |                                                                             |                     | OK Cancel       | Apply              |              |

choose "multiple displays" to Set the Display into extend mode or mirror mode

choose "make this my main display" to set primary display.

| - 🕑 💬 - 💻 🕨 | Control Panel + Appearance and Personalization + Display + Screen Resolution - 🍫 🧐 Search Con 🔎 |
|-------------|-------------------------------------------------------------------------------------------------|
|             | Change the appearance of your displays                                                          |
|             | Detect<br>Identify                                                                              |
|             | Display: 2. Display device on: VGA 👻                                                            |
|             | Resolution: 1024 × 600 (recommended) v                                                          |
|             | Orientation: Landscape                                                                          |
|             | Multiple displays: Extend these displays                                                        |
|             | Image: Make this my main display     Advanced settings                                          |
|             | Make text and other items larger or smaller                                                     |
|             | What display settings should I choose?                                                          |
|             | OK Cancel Apply                                                                                 |

7. Installing Touch Screen Controller(eGalaxTouch Software) 7.1 Installing the controller Insert the CD into the driver, find the eGalaxTouch driver.

eGalaxTouch driver software installation package was created with Installshiled tool. The installation package contains files as below

| ess Er\Documents and S                                                                                          | ettings | Touch Test\Desktop\All_In_One_2k | XP_Vista_5.1.0.6206 | NewLogo                | ~                  | • |
|----------------------------------------------------------------------------------------------------|---------|----------------------------------|---------------------|------------------------|--------------------|---|
|                                                                                                    | -       | Name 🔺                           | Size                | Туре                   | Date Modified      |   |
| File and Folder Tasks                                                                                           | 8       | global                           |                     | File Folder            | 2009/1/13 下午 12:11 |   |
| Make a new folder                                                                                               |         | ☐v32                             |                     | File Folder            | 2009/1/13 下午 12:11 |   |
| Contraction of the second second second second second second second second second second second second second s |         | 00v64                            |                     | File Folder            | 2009/1/13 下午 12:11 |   |
| Publish this folder to the<br>Web                                                                               |         | 🚞x32                             |                     | File Folder            | 2009/1/13 下午 12:11 |   |
| Share this folder                                                                                               |         | Cinx64                           |                     | File Folder            | 2009/1/13 下午 12:11 |   |
| Single mestorate                                                                                                |         | Setup.dl                         | 161 KB              | Application Extension  | 2006/5/17 上午 11:21 |   |
|                                                                                                    |         | 🛃 data1.cab                      | 633 KB              | Cabinet File           | 2008/11/19 下午 0    |   |
| Other Places                                                                                                    | 2       | 🔟 data1.hdr                      | 13 KB               | HDR File               | 2008/11/19下午 0     |   |
|                                                                                                    | -       | data2.cab                        | I KB                | Cabinet File           | 2008/11/19 下午 0    |   |
| Desktop                                                                                                    |         | SISSetup.dl                      | 481 KB              | Application Extension  | 2007/9/17 下午 04:31 |   |
| My Documents                                                                                                    |         | layout.bin                       | 2.KB                | BIN File               | 2008/11/19 下午 0    |   |
| Shared Documents                                                                                                |         | P52setup.bat                     | 1 KB                | MS-DOS Batch File      | 2007/6/4 上午 10:13  |   |
| My Computer                                                                                                    |         | D P52setup.iss                   | 2 KB                | ISS File               | 2007/4/25 下午 02:25 |   |
|                                                                                                    |         | El setup.exe                     | 450 KB              | Application            | 2007/8/31 上午 11:12 |   |
| My Network Places                                                                                               |         | 🥑 setup.ini                      | 1 KB                | Configuration Settings |                    |   |
|                                                                                                    |         | 🗐 setup.inx                      | 277 KB              | INX: File              | 2008/11/19下午0      |   |
| Details                                                                                                    | (8)     | 🗐 setup.isn                      | 284 KB              | ISN File               | 2007/4/9 下午 04:17  |   |
| PCC 0105                                                                                                    | 100     | 🗐 setup.iss                      | 2 KB                | ISS File               | 2007/4/25 下午 02:29 |   |
|                                                                                                    |         | E setup.log                      | 1 KB                | Text Document          | 2008/12/2 下午 07:36 |   |
|                                                                                                    |         |                                  |                     |                        |                    |   |
|                                                                                                    |         |                                  |                     |                        |                    |   |
|                                                                                                    |         |                                  |                     |                        |                    |   |

Double click at the setup.exe file to start software driver installation. Then, the setup program will guide user to complete software installation.

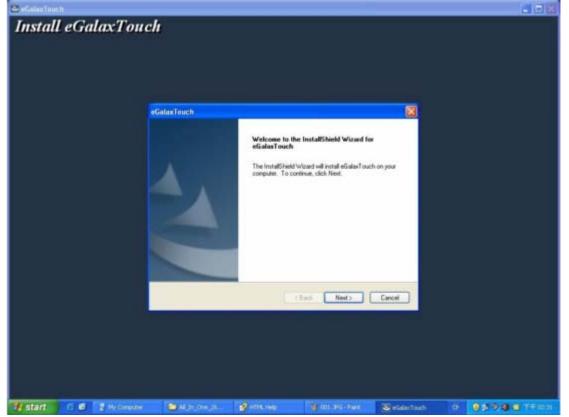

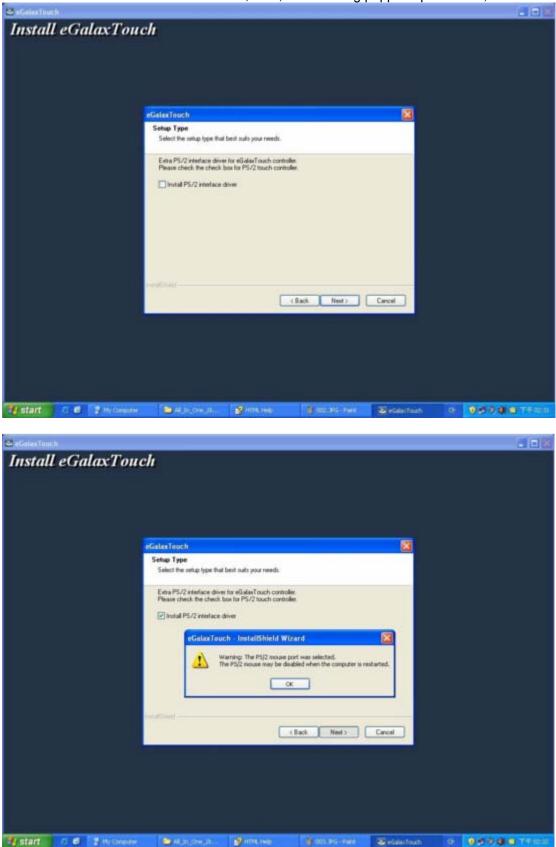

Press Next button to continue installation, then, a new dialog popped up as below,

This dialog shows to ask user if the PS2 filter driver for touch screen to be installed. User can check this check for PS2 filter driver installation. The standard PS2 mice can still work well

after this filter driver installed because eGalaxTouch PS2 filter driver can work with both standard PS2 mice and PS2 touch screen. But, this filter driver may does not work with other devices with the PS2 mouse port. After check or uncheck this check box, press **Next** button to continue installation. Then, it shows new dialog as below,

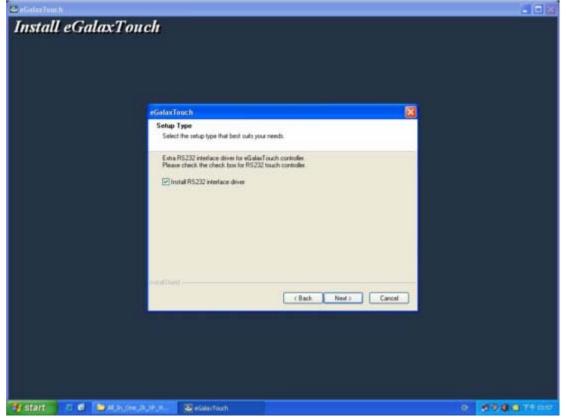

This dialog shows to ask user if the RS-232 driver for touch screen to be installed. User can check this check for RS-232 driver installation. After check or uncheck this check box, press **Next** button to continue installation. Then, it shows new dialog as below,

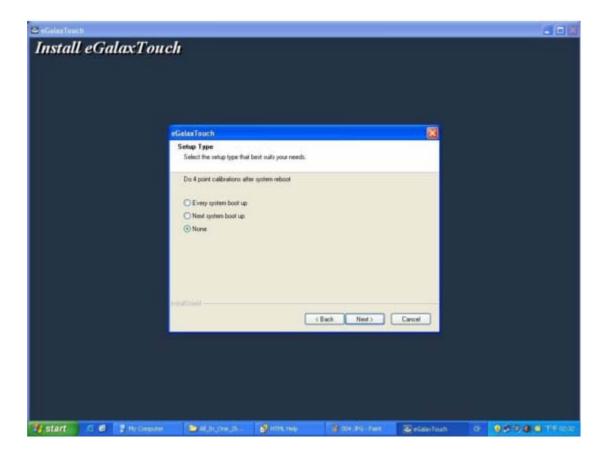

Also, eGalaxTouch software provides user with a fast 4 points calibration. If the system needs 4 points calibration to make sure the touch accuracy every system reboot, user can check this check box. The 4 points calibration window will be popped up for calibration whenever system boot up if this check box was checked during driver software installation. Press **Next** button to continue installation. The setup program prompts a message box to hint

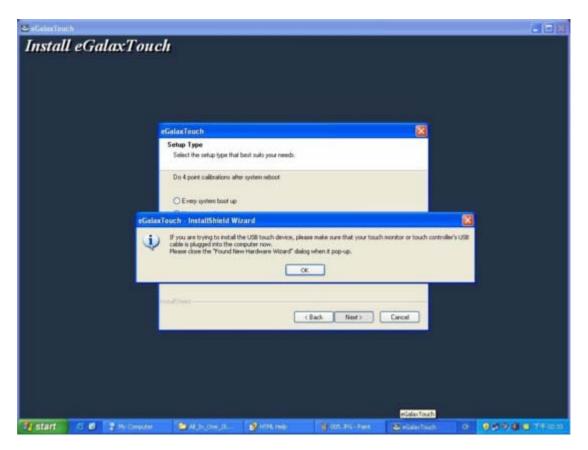

user to make sure that the eGalaxTouch USB controller devices were well connected with system USB ports to guarantee the USB eGalaxTouch device drivers updated after driver installation. Then, just press **OK** to continue,

eGalaxTouch driver package supports multiple monitor operation. If your application is for multiple monitors system, please check the check box to support multiple monitors. So that, the a multiple monitor setting property page will be shown in eGalaxTouch utility. Then, press **Next to** continue.

| 🛎 aGalas Tauch                                                  |  |
|-----------------------------------------------------------------|--|
| Install eGalaxTouch                                             |  |
| eGalaxTouch                                                     |  |
| Setup Type<br>Select the setup type that best suits your needs. |  |
| If you want to use Mult Monitor, please check the box.          |  |
| resultived Cancel                                               |  |
|                                                                 |  |
| Histart 0 6 2 Housean Mitcheld, 2 Hitcheld Galage-Berr Sectors  |  |

A pop up window for user to choose the target path the files will be copied to. Then, Press **Next** to continue,

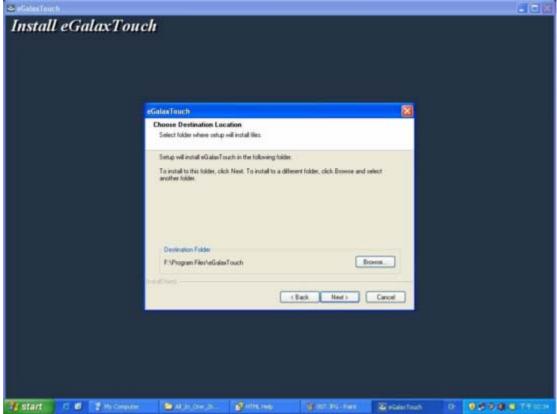

A dialog popped up for user to assign the target program folder. Press Next

| Sectates Louis h                                                                                                    |                               |
|----------------------------------------------------------------------------------------------------|-------------------------------|
| Install eGalaxTouch                                                                                                    |                               |
| eGalaxTouch                                                                                                    |                               |
| Select Program Folder<br>Please select a program folder                                                                                                    |                               |
| Setup will add program icons to the Program Folder listed below. You ney type a new tokker<br>name, or zelect one from the existing tokes list. Click Next to continue.<br>Program Folder<br>Control Control |                               |
| Existing Folder:<br>Administrative Tools<br>Game<br>Startup                                                                                                    |                               |
| (Back Next) Canon                                                                                                    |                               |
|                                                                                                    |                               |
|                                                                                                    |                               |
| 🕶 start C 🖬 🔮 He Complex 🛸 Al (h. Cree, pl., 💕 Hith, Hep 🔤 (100, 295, -Part 🐷 ed                                                                                                    | alerford: 01 04 94 0 71 12 15 |

If install RS-232 driver check box was checked, the setup program will scan system COM ports.

The setup program will scan system COM ports to detect if any eGalaxTouch serial device was connected. If yes, it also pops up a message box for user to make sure if setup program install driver for this new found device.

| 😂 eGalas Touch                                               |                                     |
|--------------------------------------------------------------|-------------------------------------|
| Install eGalaxTouch                                          |                                     |
| eGalaxTouch                                                  | 8                                   |
| Setup Status                                                 |                                     |
| elisterTouch is contiguing your new activities installation. |                                     |
| Now scarning CDM port                                        |                                     |
|                                                              |                                     |
| install head in                                              | Cancel                              |
|                                                              |                                     |
| I start C Ø T In Complex De M In Complex D                   | 0135-bet Selectors 0 99.2.4 8 752.5 |

| 😂 eGoluc Franch                                                  |  |
|------------------------------------------------------------------|--|
| Install eGalaxTouch                                              |  |
| aGalaxTauch 🗙                                                    |  |
| Setup Status                                                     |  |
| Information                                                      |  |
| enabled                                                          |  |
| Cancel                                                           |  |
|                                                                  |  |
|                                                                  |  |
| Start C C 2 Wednet Dalare + 2 HTM Hen B BLDG-Part 23 Setup ere + |  |

Just Press Yes or No to confirm driver installation for this new found device.

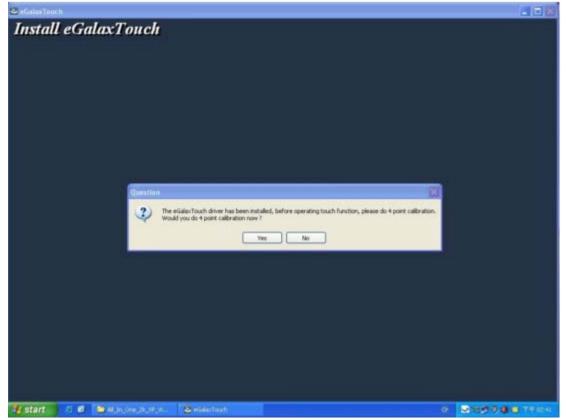

Finally, if PS2 filter driver was installed during this software installation, a reboot dialog is

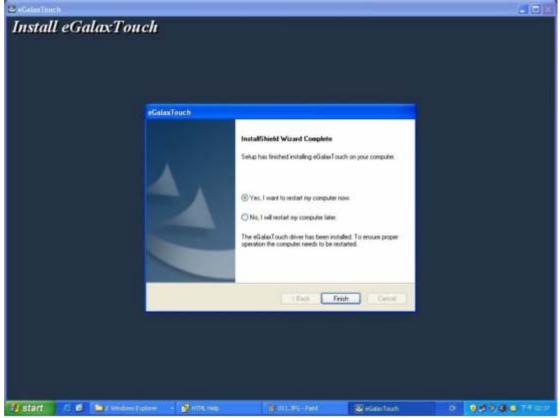

popped up for system reboot request to complete driver installation.

After driver installation, a shortcut will be generated and shown on the desktop. And, a new file group generated for eGalaxTouch as below,

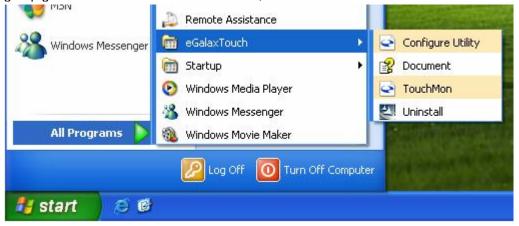

7.2 eGalaxTouch Utility

7.2.1 General Property Page

The general property page in eGalaxTouch utility shows all of eGalaxTouch touchscreen controllers installed as below, including RS232, USB and PS2 interfaces.

| General            | sation<br>Setting | Hardware<br>Tools | About Display |
|--------------------|-------------------|-------------------|---------------|
| Installed Touch    | hscreen Controlle | ers               |               |
| P52                | R5232             | USB               |               |
| PS/2<br>Controller | COM1              | USB Controller    |               |
|                    |                   |                   |               |
|                    |                   |                   |               |
|                    |                   |                   |               |
|                    |                   |                   |               |
|                    |                   |                   |               |
| Monitor            |                   | Add               | Hermonie      |
| Monitor<br>Mapping |                   | Add               | Hemove        |

User can select the controller list in the window to do configuration for it. When user use a mouse or other input device to select the controller device in the controller list window, The controller name will be shown in the title bar of the main window( the property sheet ). Also, all of the other property pages will be updated for this selected controller. In some application, user may in place edit and change the controller name for easy identification.

| Edge Compens       |                 | Hardware       | About   |
|--------------------|-----------------|----------------|---------|
| General            | Setting         | Tools          | Displa  |
| Installed Touch    | screen Controll | ers            |         |
| P52                | R\$232          | USB            |         |
| PS/2               | COM1            | USB Controller |         |
| Controller         |                 |                |         |
|                    |                 |                |         |
|                    |                 |                |         |
|                    |                 |                |         |
|                    |                 |                |         |
|                    |                 |                |         |
|                    |                 |                |         |
|                    |                 |                |         |
| Monitor<br>Mapping |                 | Add            | Remove  |
|                    |                 | Add            | Flemove |
|                    |                 | Add            | Flemove |

In addition, there are 3 function push buttons in this property page.

#### a. Add

The function button is used for serial RS232 controllers only. Press this button to search

the eGalaxTouch serial controllers connected with the system COM ports. Whenever it finds a new eGalaxTouch serial controller, a new serial controller icon object will be shown in the controller list window automatically.

USB eGalaxTouch device supports plug and play, the icon object for USB controller will be shown in the controller list window automatically when the USB controller is connected with the system USB port. And, the icon object for the USB controller will disappear automatically as soon as the device was removed from the system USB port.

eGalaxTouch PS2 driver support PS2 mice and eGalaxTouch touchscreen controller. It can works with both PS2 mice and eGalaxTouch touchscreen PS2 controller. After the eGalaxTouch PS2 driver was installed, this utility assumes the PS2 touchscreen controller exists and is always shown in the controller list window.

#### b. Remove

This function button is used for serial RS232 controllers only. This button will be greyed and disabled automatically when the selected controller in the controller list window is not RS232 type. Press to remove and uninstall the selected serial RS232 controller from the system. Then, this serial RS232 icon object in controller list window disappears automatically.

USB eGalaxTouch device supports plug and play, the icon object for USB controller will be shown in the controller list window automatically when the USB controller is connected with the system USB port. And, the icon object for the USB controller will disappear automatically as soon as the device was removed from the system USB port.

eGalaxTouch utility does not allow user to remove/uninstall the PS2 device driver dynamically. To uninstall the eGalaxTouch PS2 driver, user needs to go to Windows Device Manager to do un-installation. In addition, after PS2 un-installation, it needs to system reboot to complete un-installation.

#### c. Monitor Mapping

eGalaxTouch driver utility supports multiple monitor and display system. This function will help user to does monitor mapping. a new window will be popped-up on a monitor as below. Please touch the touch screen panel to do mapping. In addition , please do calibration after finish monitor mapping.

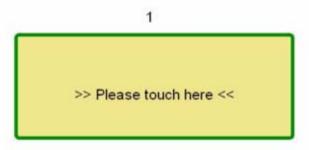

Press ESC to quit.

Press SPACE bar to skip to Next Screen.

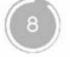

Auto skip to next screen...

### 7.2.2 Tool Property Page

Calibration, draw test tools and the linearity curve of the touchscreen were list in this property page shown as below for user to do touchscreen calibration and touch position test.

| General              | Setting                 | Hardware<br>Tools      | About Display    |
|----------------------|-------------------------|------------------------|------------------|
| inearization Curve   |                         |                        |                  |
|                      |                         |                        |                  |
|                      |                         |                        |                  |
|                      |                         |                        |                  |
| 4 Points Calibration | Do 4 poir               | ts alignment to mat    | ch display.      |
| Clear and Calibrate  | Clear line<br>alignment | arization parameter    | and do 4 points  |
|                      | 1                       |                        |                  |
| Linearization        | Do 9 poir<br>linearity. | ts linearization for t | etter touchscree |

User can do calibration or draw test by pressing the function push buttons.

#### a. Linearization Curve

Linearization curve of the touchscreen is list in this page for reference and trouble shooting purpose.

#### b. 4 points calibration

It needs calibration before the touchscreen can work accurately. Whenever the user feel the accuracy lost, user can do calibration again to get a more accuracy touch function.

Pressing this button, a new window will be popped-up at the location when the touchscreen was mapped to area for this touch system to guide the user do 4 points calibration.

User should follows the guide to touch and hold the blinking symbol in the calibration window until it shows "OK" to make sure that the utility can gather enough data for computation.

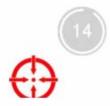

#### c. Clear and Calibration

Press this button to erase the 25 points calibration/linearization parameters and force user to do 4 points calibration again. After 25 points calibration data was clear, the 4 points calibration data will be invalid. It needs to do 4 points calibration.

#### d. Linearization

Linearization (25 or 9 points calibration) function is used to compensate the touchscreen linearity. After linearization completed, the linearity of the touchscreen will be shown in the Linearity curve window.

Pressing this button, a new window will be popped-up at the location when the touchscreen was mapped to area for this touch system to guide the user do 25 points calibration. User should follows the guide to touch and hold the blinking symbol in the calibration window until it shows "OK" to make sure that the utility can gather enough data for computation.

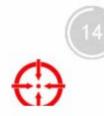

#### e. Draw Test

This function is used for accuracy and performance check. Press this button and a new pop up window will be popped up in the location where the touchscreen was mapped to the touch system as below,

| Clear |  |          | Quit |  |
|-------|--|----------|------|--|
|       |  |          |      |  |
|       |  | <u>-</u> |      |  |

User can press the Clear button to clear the window. Press Quit button to terminate this draw test.

7.2.3 eGalax Touch Setting Property Page The Setting property page can be shown both in Windows Device Manager and eGalaxTouch Utility as below,

| eGalaxTouch :                                                        | PS/2 Control     | ler                          | X        |
|----------------------------------------------------------------------|------------------|------------------------------|----------|
| Edge Compens                                                         | ation            | Hardware                     | About    |
| General                                                              | Setting          | Tools                        | Display  |
| Beep<br>Beep On Tour<br>Beep On Rele<br>Beep From Sy<br>Beep From So | ase<br>stem Beep | Frequenc<br><br>Duration<br> | y 🌾      |
| Linearization Style<br>9 Points<br>25 Points<br>Double Click Time    |                  |                              |          |
| Shorter<<                                                            |                  |                              | >>Longer |
| Double Click Area                                                    | )                |                              |          |
| Smaller<<                                                            |                  | ]                            | >>Bigger |
| <u>ک</u>                                                             | Normal Mode      | ,                            | Option   |
|                                                                      | 0                | K Cancel                     | Apply    |

There are function buttons and check boxes described as below

### a. Beep

#### a-1) Beep On Touch

Check this check box to enable driver to generate a beep sound when touch touchscreen state is switched from untouched to touched state.

#### a-2) Beep On Release

Check this check box to enable driver to generate a beep sound when touchecreen state is switched from touched state to untouch state.

#### a-3) Beep From System Beep

Check this check box to make the beep from system speaker.

#### a-4) Beep From Sound Card

Check this check box to make the beep from sound card.

#### a-5) Frequency

Adjust this frequency to control the beep sound frequency generated by the driver. **a-6) Duration** 

Adjust this duration to control the beep sound duration.

### b. Linearization Style

eGalaxTouch utility provides user with both 9 points and 25 points calibration for linearization. User can select the suitable kind of linearization type.

### c. Double Click Time

The double Click Time group is used to set system double click time. Change this value will affects the double click behavior for all of the mice devices in the system. Two continuous clicks at the same area within this specified time period will be recognized as a double click event.

### d. Double Click Area

The double click area group is used to set the system double click area. Change this value will affects the double click behavior for all of the mice devices in the system. Two

continuous click with this specified area in the specified double click time will be recognized as a double click event.

#### e. Mouse Emulation mode

There are 5 mouse emulation modes for eGalaxTouch touchscreen controllers. Press on the button to change the emulation mode,

#### e-1) Normal Mode

Normal mode behaves mouse button down and mouse move. User can select this mode to select object, and dragging the object.

#### e-2) Click On Touch

With this Click On Touch mode, the driver emulates a mouse click event when the touchscreen state was switched from un-touched state to touched state. Then, the driver always generate mouse move event and is tracking the touch position until the touchscreen state switched to un-touch state.

#### e-3) Click On Release

With this Click On Release mode, the driver emulates a mouse click event when the touchscreen state was switched from touched state to un-touched state.

#### e-4) Click On Touch without moving cursor

With this mode, the driver behaves similar as Click On Touch mode. The cursor does not move to the touch position except the first touch point.

#### e-5) Click On Release without moving cursor

With this mode, the driver behaves similar as Click On Release mode. The cursor does not move to the touch position except the lift-off point.

### e-6) Desktop Mode

With this mode, the driver behaves similar as Normal Mode. But the driver will not report mouse button down immediately after user touches down.

User needs to touch and stay at one point for a few milli-second, then the driver will report mouse touch down.

#### f. Option

User can set configuration for some advanced functions with this option button. Press this button, a pop up property sheet window will be popped up and shown as below.

| Option                                                                                                    | × |
|----------------------------------------------------------------------------------------------------|---|
| Option                                                                                                    |   |
| Function         Image: Enable Constant Touch         Image: Enable Auto Right Click         Image: Enable Touch         Image: Enable Cursor Stabilization         Constant Touch Area         6 |   |
| Smaller<<>Bigger                                                                                                    |   |
| Auto Right Click Time 1000 ms<br>Shorter<< >>Longer                                                                                                    |   |
| OK Cancel Apply                                                                                                    |   |

#### The advanced functions are

### f-1) Enable Constant Touch( Hold )

Constant Touch is the function to check if the most recent touched position is same as the previous touched point. If the points difference is smaller than the defined area, the driver does not generate any mouse event to reduce system loading. Check this check box to enable this function (Hold) and un-check it to disable this function.

#### f-2) Enable Auto Right Click

If the touchscreen was kept touched for a specified time, the driver will generate a mouse right button click event if this function was enabled.

Check the check box to enable this function and uncheck it to disable this function.

#### f-3) Enable Touch

The driver read the data input from controller to generate mouse event. However, it can be enabled or disabled to generate the mouse event.

Check this check box to make driver to generate the mouse event when it receives the touch point input from eGalaxTouch touchscreen control and un-check it to stop driver generating the mouse event.

#### f-4) Enable cursor stabilization

A software filter was implemented inside the driver to filter some noise to stabilize and smooth the touch points. Then, the user can see a more stable cursor. Check this check box to enable this software filter and un-check it to disable this function.

#### f-5) Constant Touch Area (Hold area)

Adjust the parameter for Constant Touch( Hold ) function. This is a criterion to judge if the most recent touched point is same as the previous touched point. If the points difference is within this area, it will be recognized as the same touch point and the driver does not generate new mouse event for this new touch point.

#### f-6) Auto Right Click Time

Adjust the Right click time for auto right click function. If the touchscreen was touched and hold for this period of time, the driver generates a mouse right click event.

#### 7.2.4 Monitor Property Page

eGalaxTouch driver utility supports multiple monitor and display system. To work with multiple monitor system, user needs to do configuration and map the touchscreen working area to the system display area correctly. User can do such configuration with the property page shown as below,

| Edge Compensat                                                    | ion H                             | ardware         | About            |
|-------------------------------------------------------------------|-----------------------------------|-----------------|------------------|
| General                                                           | Setting                           | Tools           | Display          |
| Display                                                           |                                   |                 |                  |
| -                                                                 |                                   |                 | _                |
| -                                                                 | 1                                 | 2               |                  |
|                                                                   |                                   | 4               |                  |
|                                                                   | Statement Range                   |                 |                  |
|                                                                   |                                   |                 |                  |
| Double click on the                                               | monitor area to map               | o the touchscre | en to the displa |
| Double click on the<br>monitor.                                   |                                   | o the touchscre | en to the displa |
| monitor.                                                          |                                   |                 |                  |
| monitor.                                                          | Monitors]                         |                 |                  |
| monitor.<br>Enable Multiple<br>Map to main dis                    | Monitors]                         |                 |                  |
| monitor.<br>Enable Multiple<br>Map to main dis                    | Monitors]                         | nly one display | monitor.         |
| monitor.<br>Catable Multiple<br>Map to main dis<br>Operation Mode | Monitors]<br>play if system has o | nly one display | monitor.         |
| monitor.<br>Catable Multiple<br>Map to main dis<br>Operation Mode | Monitors]<br>play if system has o | nly one display | monitor.         |

#### Display

The system monitor display geometry is shown in the Monitors window in this page to show the locations of all of the monitors of the system.

Note: <u>xtouchmon.exe</u> is another utility for eGalaxTouch touchscreen system. This tray icon utility can monitor the system monitor display configuration change and correct the touchscreen monitor mapping relationship automatically as soon as the system monitor display configuration changed. We strongly suggest the user to make sure xtouchmon.exe is launched for multiple monitor system.

Users can follow below instructions to do the configuration

#### a. Enable multiple monitor

Check this check box to enable multiple monitor support and uncheck it to disable multiple monitor support. When this function is disabled, the touchscreen will be mapped to the primary monitor automatically.

When this function is enabled, user can double click on the monitor area in the monitor

geometry window to assign the monitor area where the touchscreen will be mapped. In other words, the touchscreen will work with the selected monitor. Then, the selected monitor area rectangle line will be changed to white and the other monitor rectangles line will be grey.

#### b. Map to main monitor when the system has only one monitor

When the multiple monitor function was enabled, and the system has only one monitor, Driver allows user to generate the mouse event for the primary monitor or not when the touchscreen is not mapped to the primary monitor. Check the check box to enable this function, then, the driver will generate the mouse event for the primary monitor even though the touchscreen is configured as other monitor mapping and multiple monitor function is enabled.

#### c. Operation Mode

eGalaxTouch driver supports split display mode for those applications which do not map the touchscreen to the full screen of the monitor.

c-1) Full screen

The touchscreen will be mapped to the full screen of the specified monitor.

c-2) Right screen

The touchscreen will be mapped to the half right screen of the specified monitor. c-3) Left screen

The touchscreen will be mapped to the half left screen of the specified monitor. c-4) Upper screen

The touchscreen will be mapped to the upper half screen of the specified monitor. c-5) Lower screen

The touchscreen will be mapped to the lower half screen of the specified monitor.

- c-6) Other operation mode
  - c-6-1) Quarter 1

The touchscreen will be mapped to the first quarter area of the specified monitor display.

c-6-2) Quarter 2

The touchscreen will be mapped to the 2<sup>nd</sup> quarter area of the specified monitor display.

c-6-3) Quarter 3

The touchscreen will be mapped to the 3<sup>rd</sup> quarter area of the specified monitor display.

c-6-4) Quarter 4

The touchscreen will be mapped to the 4<sup>th</sup> quarter area of the specified monitor display.

c-6-5) Customized

User can type in the range (Left, Right, Top, Bottom) to customize the working area. With this mode, the driver does not correct the mapping area when the display resolution changed. It needs to do configuration setting again whenever the display resolution changed.

|                                                                                                    | Other                                                                                                    |       |
|----------------------------------------------------------------------------------------------------|----------------------------------------------------------------------------------------------------|-------|
| Edge Compensation   Ha<br>General   Setting  <br>Display<br>Display<br>Double click on the monitor area to map<br>monitor. | Other Active Area<br>Dther<br>Quarter 1 Quarter 3 Customized<br>Quarter 2 Quarter 4<br>Customized Area1024 × 768<br>Left 0 Top 0<br>Right 1024 Bottom 768 |       |
| Map to main display if system has on     Operation Mode     Full Screen     Cover Screen                                   | Drag Working Area                                                                                                    | Apply |
| C Upper Screen C Right Screen                                                                                              | Other Cancel Apply                                                                                                    |       |

User can also customize the working area with "Drag Working Area" function.

| Other             |                 |            |     |
|-------------------|-----------------|------------|-----|
| Other Active Area |                 |            |     |
| Other             |                 |            | 1   |
|                   |                 |            |     |
|                   |                 |            |     |
| C Quarter 1       | C Quarter 3     | Customized |     |
|                   |                 |            |     |
| C Quarter 2       | C Quarter 4     |            |     |
|                   |                 |            |     |
| Customized Area10 |                 |            | 1   |
| Left 277          | Тор 142         |            |     |
| Right 865         | Bottom 527      |            |     |
| D                 | ag Working Area |            |     |
|                   |                 |            |     |
|                   |                 |            |     |
|                   | ОК              | Cancel App | ly: |

Click the "Drag Working Area" button, the image will switch back to the desk top, then user can customize the working area by drawing and dragging the rectangle. Then click "confirm" to set the working area. Or "Quit" to cancel.

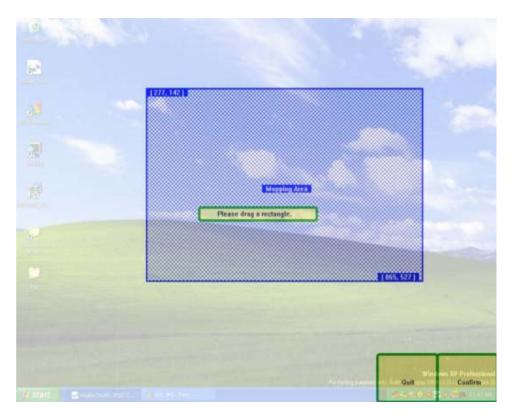

c-7) Active Area

If several areas but not the full screen are needed as working area, eGalaxTouch allows user to customize up to 6 active areas, only in which touches will be recognized.

Go to "Active Area" Tab first, user can type in the range of the preferred active areas or customize the active areas by using "Dray Active Area" function. Check the box for "Enable The Active Area Function"

| Other                      |            |    |        |       | × |
|----------------------------|------------|----|--------|-------|---|
| Other Active Area          |            |    |        |       |   |
| - Active Area              |            |    |        |       |   |
| 🔽 Enable The Active Are    | a Function |    |        |       |   |
| Active Area List           | Left       | 0  | Тор    | 0     |   |
|                            | Right      | 0  | Bottom | 0     |   |
| 2<br>3<br>0<br>4<br>5<br>6 |            |    |        |       |   |
| - <u>ě</u>                 |            |    |        |       |   |
|                            |            |    |        |       |   |
|                            |            | ОК | Cance  | Apply |   |

If user prefer to type in the range of the active area, please use the scroll bar to number and choose the active areas.

If user prefer to use "Drag Active Area" function, please click on the "Drag Active Area" button. The image will switch to desk top, and there are six box in different colors numbered from 1~6.

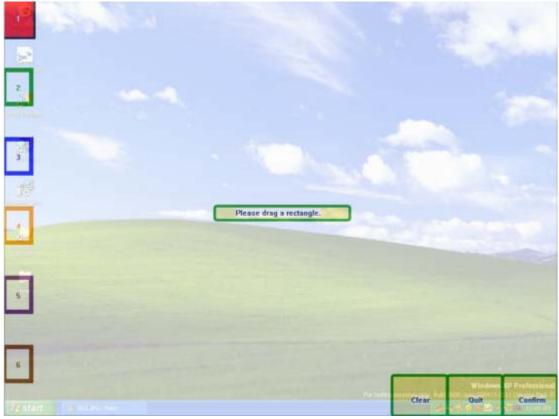

When a box is touched (or clicked), user can draw/drag a rectangle as the customized active area.

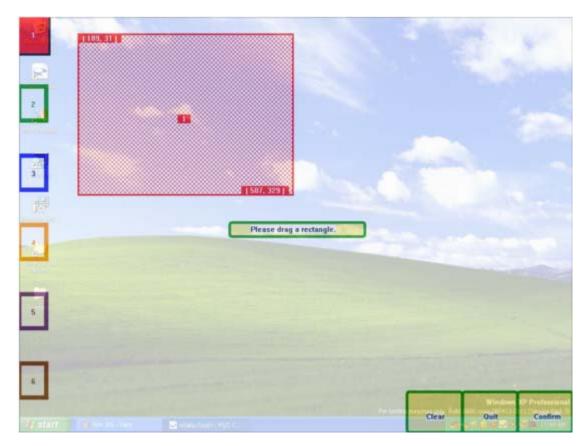

When another box is touched, user can draw/drag another rectangle as another active area.

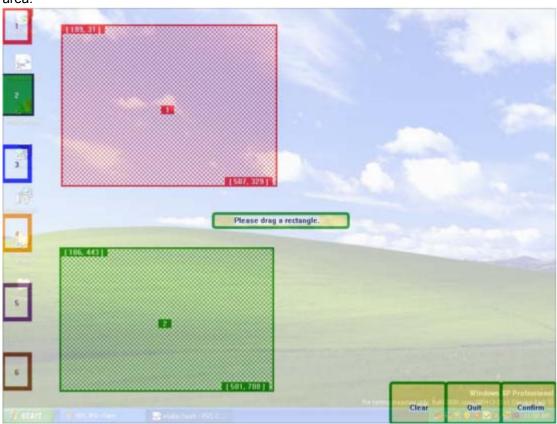

User can use this function to customize six active areas, these areas can be

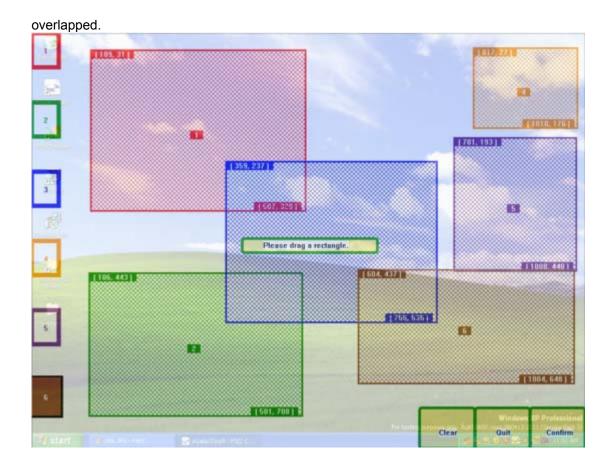

If user wishes to cancel a particular active area, simply click on the box on the left hand side, and click "Clear".

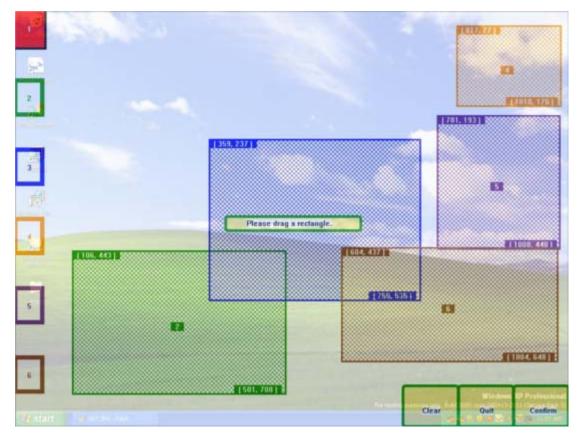

For example, Area 1 is now cleared. Once everything is done, click "Confirm". User can "Quit" anytime during customizing the active areas.

7.2.5 eGalaxTouch Edge Compensation Property Page

For some special touchscreen which can not reach to the edge area of the full screen, eGalaxTouch utility provides user with edge compensation tool to solve such problem and make it easy to touch the edge area without accuracy lost. Stretch a little bit near the edge area.

| General      | Setting         | Tools    | Display                         |
|--------------|-----------------|----------|---------------------------------|
| Edge Compe   | insation        | Hardware | About                           |
| dge Paramete | Top             | 100 %    |                                 |
| Smaller<<    |                 |          | >>Bigger                        |
|              | Left            | 100 %    |                                 |
| Smaller<<    |                 | 100.0    | >>Bigger                        |
| Smallercc    | Bottom          | 100 %    | >>Bigger                        |
|              | Right           | 100 %    |                                 |
| Smaller<<    |                 |          | >>Bigger                        |
|              | Offset X Axis   | 0 Pixe   | the second second second second |
| Smaller<<    | 011-124-1-      | J 0 Pive | >>Bigger                        |
| Smaller<<    | Offset Y Axis   | - J Pixe | >>Bigger                        |
| Support Edg  | ge Compensation |          |                                 |
| · 10 %       | D               | efault   | + 10 %                          |

User can set the stretch percentage for the 4 edges. In addition, it allows user to set an offset for the touch point for special application.

### 7.2.6 Hardware Property Page

This hardware property page shows the model and firmware version of the eGalaxTouch touchscreen controller. The software will query the hardware information from controller and show the information as below.

| Resistive | ardware | Display<br>About |
|-----------|---------|------------------|
|           |         |                  |
|           |         |                  |
| 2.0       |         |                  |
|           |         |                  |
|           |         |                  |
|           |         |                  |
|           |         |                  |
|           |         |                  |
|           |         |                  |
|           |         |                  |
|           | OK      | OK Cancel        |

7.2.7 About Property Page "About" shows some information for eGalaxTouch driver information. User can click Download to download the latest driver from web site.

| Edge Compensation       Hardware       About         Image: Compensation       Touch Screen Utility       CopyRight(c) 2000-2009       CopyRight(c) 2000-2009       CopyRight(c) 200-2009       CopyRight(c) 200-2009       CopyRight(c) 200-2009       CopyRight(c) 200-2009       CopyRight(c) 200-2009       CopyRight(c) 200-2009       CopyRight(c) 200-2009       CopyRight(c) 200-2009       CopyRight(c) 200-200       CopyRight(c) 200-200       < | General      | Setting         | Tools              | Display    |
|----------------------------------------------------------------------------------------------------|--------------|-----------------|--------------------|------------|
| CopyRight(c) 2000-2009<br><u>eGalax eMPIA Technology Inc.</u><br>Version 5.1.0.6206<br>We provide a full range of controllers for<br>both analog resistive and capacitive touch panels.<br>The resistive controller communicates with the PC system directly<br>hrough RS232, PS/2 or USB port.<br>The design is optimized for an accurate, sensitive and quick touch<br>performance as well as an ease of use interface.<br>The driver supports a set of operating systems,                                                                                                    | Edge Compen  | sation          | Hardware           | About      |
| CopyRight(c) 2000-2009<br><u>eGalax eMPIA Technology Inc.</u><br>Version 5.1.0.6206<br>We provide a full range of controllers for<br>both analog resistive and capacitive touch panels.<br>The resistive controller communicates with the PC system directly<br>hrough RS232, PS/2 or USB port.<br>The design is optimized for an accurate, sensitive and quick touch<br>performance as well as an ease of use interface.<br>The driver supports a set of operating systems,                                                                                                    |              | Truch C         | 11070              |            |
| eGalax eMPIA Technology Inc.<br>Version 5.1.0.6206  We provide a full range of controllers for<br>both analog resistive and capacitive touch panels.  The resistive controller communicates with the PC system directly<br>hrough RS232, PS/2 or USB port.  The design is optimized for an accurate, sensitive and quick touch<br>berformance as well as an ease of use interface.  The driver supports a set of operating systems,                                                                                                    | ()           |                 |                    |            |
| Version 5.1.0.6206<br>We provide a full range of controllers for<br>both analog resistive and capacitive touch panels.<br>The resistive controller communicates with the PC system directly<br>hrough RS232, PS/2 or USB port.<br>The design is optimized for an accurate, sensitive and quick touch<br>performance as well as an ease of use interface.<br>The driver supports a set of operating systems,                                                                                                    |              |                 |                    |            |
| We provide a full range of controllers for<br>both analog resistive and capacitive touch panels.<br>The resistive controller communicates with the PC system directly<br>hrough RS232, PS/2 or USB port.<br>The design is optimized for an accurate, sensitive and quick touch<br>performance as well as an ease of use interface.<br>The driver supports a set of operating systems,                                                                                                    | eGalax Touch | <u>eGalax</u> e | MPIA Technology In | <u>)C.</u> |
| both analog resistive and capacitive touch panels.<br>The resistive controller communicates with the PC system directly<br>hrough RS232, PS/2 or USB port.<br>The design is optimized for an accurate, sensitive and quick touch<br>performance as well as an ease of use interface.<br>The driver supports a set of operating systems,                                                                                                    |              | Version 5       | 1.0.6206           |            |
|                                                                                                    |              |                 |                    | 2          |

#### 7.2.8 xTouchmon utility

eGalaxTouch software package contains an utility to monitor some events related to touchscreen application. After eGalaxTouch software package installed, a tray icon utility was shown in the system task bar as below. Whenever the mouse cursor moves on the tray icon, a tool tip shows as

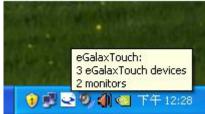

This is a fast tool for user to change some driver setting without launching the eGalaxTouch configuration utility. When user right click on this tray icon, a pop up context menu shows as below,

|   | Apply To Touchscreen | • |
|---|----------------------|---|
|   | Mouse Mode           | • |
|   | Веер                 |   |
| - | Auto Right Click     |   |
|   | Display Button       |   |
|   | 4 points calibration |   |
|   | Calibration Utility  |   |
| ~ | Support Rotation     |   |
|   | Exit                 |   |

This pop up menu shows the all of the functions this utility supports.

#### a. Apply To Touchscreen

When user selects this function, the sub-menu shows all of the eGalaxTouch devices installed in the system. User can choose the next function configuration settings will be applied to which devices. xTouchmon allows the configuration settings applied to all of the eGalaxTouch devices or some specified devices.

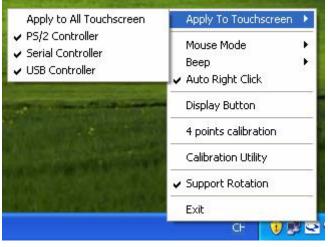

#### b. Mouse Mode

This Mouse mode has sub-menu as below to show all of the mouse emulation modes the driver supports.

|                                                                                                    | Apply To Touchscreen                 | •  |
|----------------------------------------------------------------------------------------------------|--------------------------------------|----|
| ✓ Normal Mode                                                                                                   | Mouse Mode                           | ۶. |
| Click OnTouch                                                                                                   | Веер                                 | •  |
| Click On Release                                                                                                | 🗸 Auto Right Click                   |    |
| Click On Touch Without Moving cursor<br>Click On Release Without Moving cursor                                  | Display Button                       |    |
|                                                                                                    | 4 points calibration                 |    |
|                                                                                                    | Calibration Utility                  |    |
|                                                                                                    | <ul> <li>Support Rotation</li> </ul> |    |
| and the second second second second second second second second second second second second second second secon | Exit                                 |    |
|                                                                                                    | CH 🔰                                 |    |

This mouse emulation mode changed will be applied to the specified devices.

#### c. Beep

User can change the <u>Beep Mode</u> with this function menu. And, the change will be applied to the specified devices immediately.

#### d. Auto Right Click

User can enable/disable auto right click function with this function menu. The change will be applied immediately to those specified devices.

#### e. Display Button

This button is designed to show/hide the below right click button window. User can click on this right button before generating a right click event.

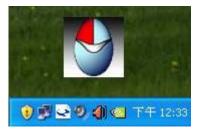

#### f. 4 Points calibration

Select this function to pop up the 4 points calibration window for user to do <u>calibration</u> for those specified devices.

#### g. eGalaxTouch Utility

eGalaxTouch configuration utility will be launched if user selects this function.

#### h. Support Rotation

Monitor display rotation support. Enable it, this utility will correct the touchscreen orientation to match with monitor display orientation whenever it detects monitor rotation. This correction will be done automatically if the system video adapter driver supports Microsoft Win32 APIs for monitor rotation. If the video adapter driver does not support Microsoft Win32 API for monitor rotation, the utility will pop up a one point calibration window to correct the orientation mapping.

#### i. Exit

Exit function to terminate the xTouchmon daemon process. After this daemon process terminated, all of functions the utility supports will be disabled.

In addition to above functions, xTouchmon also monitors monitor display setting change. It will correct the coordination mapping automatically except the touchscreen work with <u>customized</u> area mode whenever it detect monitor resolution change, numbers of system monitors change.

## 7.3eGalaxGesture Tool User Manual

7.3.1 **Gesture Setting**  $\rightarrow$  General Setting:

| sture Setting                                                                                                    |                         |
|----------------------------------------------------------------------------------------------------|-------------------------|
| General Setting Gestu<br>Function<br>Function<br>Function<br>Function<br>Function<br>Function<br>Function<br>Function | e Recognition           |
| Sensing Time                                                                                                    | 967 ms<br>>> Longer     |
| Sensitivity                                                                                                    | >> Higher               |
| Settings                                                                                                    |                         |
| Export                                                                                                    | Import Reset To Default |
|                                                                                                    | OK Cancel Apply         |

7.3.2 General Setting Function:

- a. Enable Gesture Recognition:
  - Enable/disable gesture recognition features.
- b. Notify on Click Down:

By enabling this, a water-ripple notification will show when touch down.

c. Sensing Time:

The time period the tool needs to recognize/capture the gesture, the gesture must be completed or finished within the set time period.

d. Sensitivity:

The lower the sensitivity is, the more accurate and precise the gesture needs to be. e. Settings:

eGalaxGesture tool supports import the settings. User can also reload the default setting.

7.3.3 Gesture Setting  $\rightarrow$  Gesture Mapping:

| esture Setting<br>General Setting Gest | ure Mapping                                     |
|----------------------------------------|-------------------------------------------------|
| Gesture List                           | Finable                                         |
|                                        | Predefined Actions     Mouse Wheel UP           |
|                                        | C Open Program                                  |
|                                        | C Hot Key<br>□ Ctrl □ Alt □ Shift □ Win<br>Key: |
| ↓ .                                    | On-Screen Keyboard                              |
|                                        | OK Cancel Apply                                 |

7.3.4 Gesture Mapping Function

Gesture List:

Choose and click on the gesture that will be used.

- a. Function Enable:
  - Enable/disable the chosen gesture, then appoint the desired actions listed below.
- b. Default actions:
  - eGalaxGesture tool has set several default actions, include,
  - No Action
  - Open default web browser
  - Open default mail client
  - Open default media player (Windows media player)
  - Mouse wheel up
  - Mouse wheel down
  - Maximize window
  - Minimize window
  - Close window
  - Show desktop

- Google Earth: rotate clockwise
- Google Earth: rotate counterclockwise

- Google Earth: tilt up Google Earth: tilt down Ctrl + Mouse wheel up
- Ctrl + Mouse wheel down
- c. Open Program

User can appoint a gesture to open a specific program.

| General Setting Gesture | Mapping                                         |
|-------------------------|-------------------------------------------------|
| Gesture List            | F Enable                                        |
|                         | Predefined Actions     No Action                |
| C                       | <ul> <li>Open Program</li> </ul>                |
| 2                       | C:\Program Files\eGalaxTouch\eGal               |
|                         | C Hot Key<br>□ Ctrl □ Alt □ Shift □ Win<br>Key: |
| -                       | On-Screen Keyboard                              |
|                         | OK Cancel Apply                                 |

d. Hotkey:

User can appoint a gesture to replace/emulate keyboard hotkey. If there is no keyboard, user can use the On-Screen keyboard by clicking "On-Screen keyboard".

| esture Setting<br>General Setting Gesture | • Mapping                                                                                                    |
|-------------------------------------------|----------------------------------------------------------------------------------------------------|
| Gesture List                              | F Enable                                                                                                    |
|                                           | Predefined Actions   No Action   Open Program                                                                                    |
|                                           | I     Ctrl     I     Alt     I     Shift     I     Win       Key :     ITab     On-Screen Keyboard       OK     Cancel     Apply |

| 30           | )n-        | Sci         | reer | n Ke | eyk | boa         | rd  |     |   |      |     | 1 |   |    |   |      |   |   |    |   |    |         |     |     |     |     |   |   | x |
|--------------|------------|-------------|------|------|-----|-------------|-----|-----|---|------|-----|---|---|----|---|------|---|---|----|---|----|---------|-----|-----|-----|-----|---|---|---|
| <u>F</u> ile | ł          | <u>(</u> ey | boa  | ard  | 1   | <u>S</u> et | tin | gs  | F | lelp |     |   |   |    |   |      |   |   |    |   |    |         |     |     |     |     |   |   |   |
| esc          |            |             | F1   |      | F2  | F           | 3   | F   | 4 |      | F5  | F | 6 | F7 | 7 | F8   |   | ł | -9 | F | 10 | F11 F12 | psc | slk | brk |     |   |   |   |
| •            | 1          | 1           | 2    | I    | 3   |             | 4   | 5   | 5 | 6    |     | 7 | 8 |    | 9 | I    | 0 |   |    | = |    | bksp    | ins | hm  | pup | nlk | 1 | • | - |
| tab          | ,          | (           | 1    | w    | Ι   | е           |     | r i | t | Ι    | y   | 1 | 1 | i  | Ι | o    | Ι | р | I  |   | 1  | 1       | del | end | pdn | 7   | 8 | 9 |   |
| lo           | ck         |             | а    | Γ    | s   |             | d   | f   | I | g    | ŀ   | ı | j | Ι  | k | Ι    | I |   |    | ٠ | Ι  | ent     |     |     |     | 4   | 5 | 6 | + |
| s            | hft        |             | I    | z    | 1   | x           | c   | :   | v |      | Ь   | n |   | m  | I |      |   |   | 1  |   |    | shft    |     | 1   |     | 1   | 2 | 3 |   |
| ctrl         | ctri 🎝 alt |             |      |      |     |             |     |     |   |      | alt |   | 1 |    |   | ctrl | + | Ŧ | +  |   | D  |         | ent |     |     |     |   |   |   |

7.3.5 Gesture List eGalaxGesture supports 34 gestures, listed as below: a. Single touch gesture:

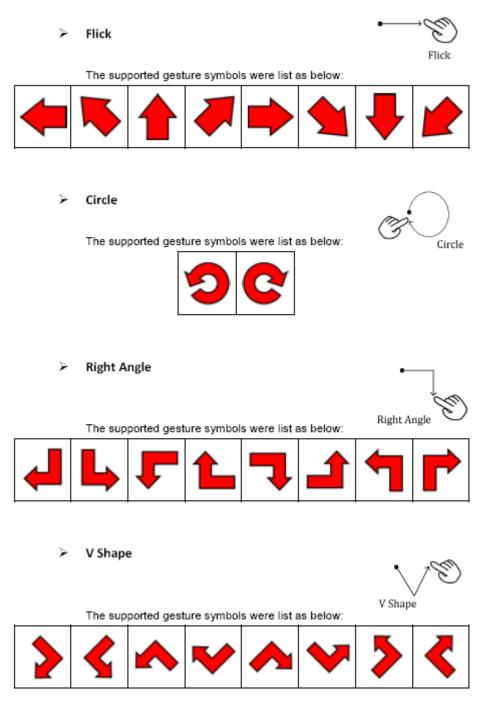

#### b. Dual touch gesture: (Not applicable)

The touch controller can not support dual touch functionality, so dual touch gesture can not be used.

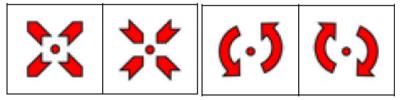

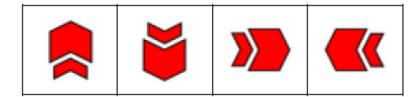

# 8. Troubleshooting

Before calling for assistance, please read carefully below. If you do need assistance, please call local service center or contact your dealer.

Recommendations for use:

If using with more than one device, make sure each device is fully installing and working before adding the next.

Minor issues can generally be resolved by

- detaching and reattaching the DisplayLink device
- changing the display mode via the DisplayLink GUI, or
- changing the display mode via Windows Display Properties.

On Windows Vista WDDM (Aero and Basic): DisplayLink software works closely with the graphics card and there may be interoperability issues with some graphics cards. If this happens,

(1) try to upgrade to the latest graphics drivers

- (2) try to upgrade to latest DisplayLink software
- (3) report the issue via your support channel

(4) if necessary, boot into Safe Mode and use Vista's Backup and Restore Center to recover.

Video: video is supported with most popular video players on Windows Vista in WDDM/Aero Mode. Video is also supported in Extend mode on Windows XP. Video support is limited in other configurations including Windows Vista Basic Mode and mirror mode in Windows XP.

For further support and information about DisplayLink software, please visit http://www.displaylink.com/support

# 9. Specifications

Model Name: S10 Display Size: 10.1" Display Resolution: 1024x600 Pixel Pitch: 217.5x208.8um Contrast: 300:1(typical) Input Power: USB power or Adapter Power consumption: 7W(without USB output)/15W(with USB output) Dimension((W\*D\*H)): 247.0\*161.3\*27.0 mm Weight: 0.806 kg